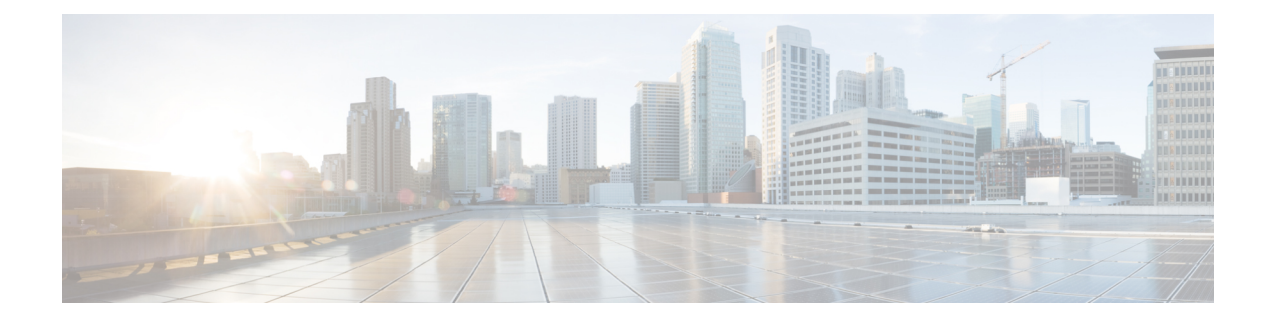

# **Classify End-Users for Policy Application**

This topic contains the following sections:

- [Overview](#page-0-0) of Classify Users and Client Software, on page 1
- Classify Users and Client [Software:](#page-1-0) Best Practices, on page 2
- [Identification](#page-1-1) Profile Criteria, on page 2
- [Classifying](#page-2-0) Users and Client Software, on page 3
- Identification Profiles and [Authentication](#page-8-0) , on page 9
- [Troubleshooting](#page-9-0) Identification Profiles, on page 10
- [Troubleshooting](#page-10-0) Surrogate Types in Identification Profiles, on page 11

## <span id="page-0-0"></span>**Overview of Classify Users and Client Software**

Identification Profiles let you classify users and user agents (client software) for these purposes:

- Group transaction requests for the application of policies (except SaaS)
- Specification of identification and authentication requirements

AsyncOS assigns an Identification Profile to every transaction:

- Custom Identification Profiles AsyncOS assigns a custom profile based on that identity's criteria.
- The Global Identification Profile AsyncOS assigns the global profile to transactions that do not meet the criteria for any custom profile. By default, the global profile does not require authentication.

AsyncOS processes Identification Profiles sequentially, beginning with the first. The global profile is the last profile.

An Identification Profile may include only one criterion. Alternately, Identification Profiles that include multiple criteria require that all the criteria are met.

One policy may call on multiple Identification Profiles:

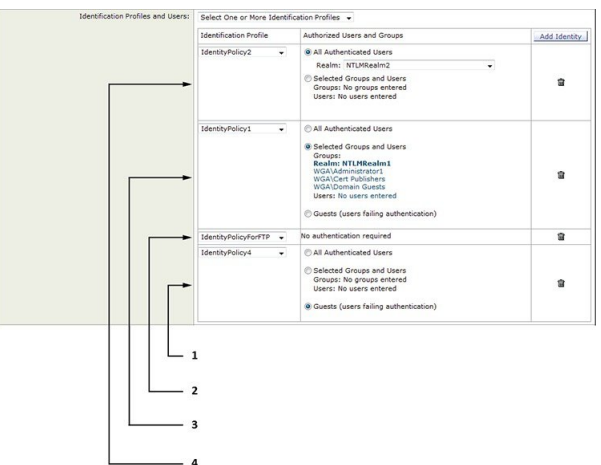

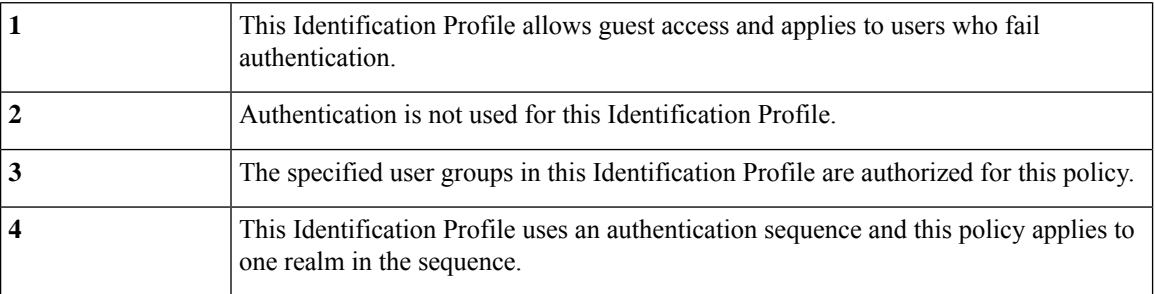

# <span id="page-1-0"></span>**Classify Users and Client Software: Best Practices**

- Create fewer, more general Identification Profiles that apply to all users or fewer, larger groups of users. Use policies, rather than profiles, for more granular management.
- Create Identification Profiles with unique criteria.
- If deployed in transparent mode, create an Identification Profile for sites that do not support authentication. See Bypassing [Authentication.](b_WSA_UserGuide_14_01_chapter6.pdf#nameddest=unique_225)

## <span id="page-1-1"></span>**Identification Profile Criteria**

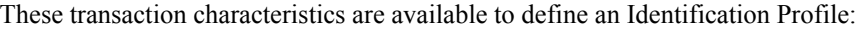

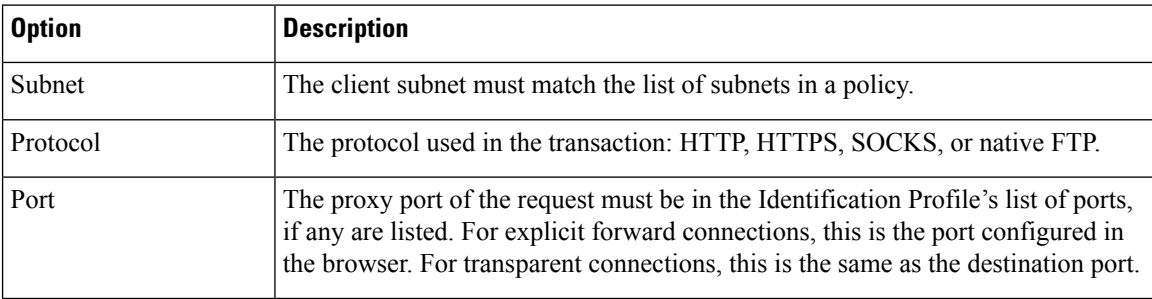

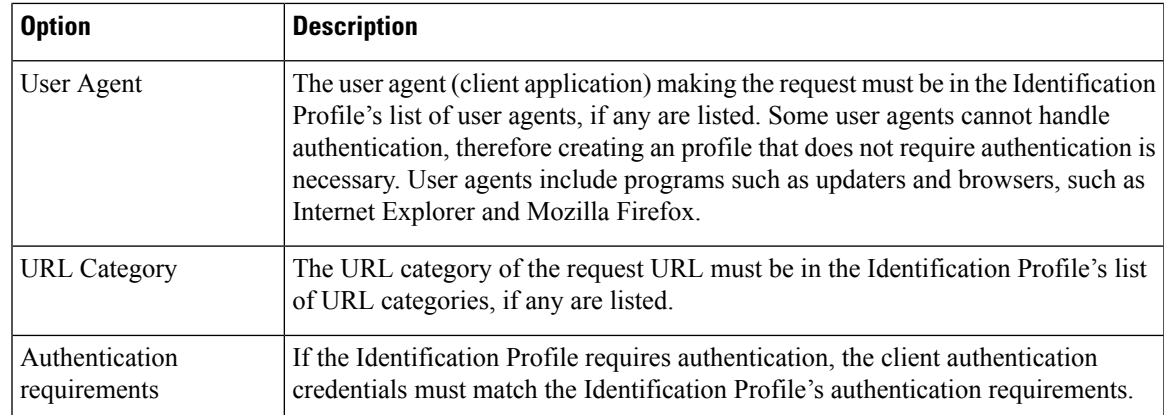

## <span id="page-2-0"></span>**Classifying Users and Client Software**

### **Before you begin**

- Create authentication realms.See How to Create an Active Directory [Authentication](b_WSA_UserGuide_14_01_chapter6.pdf#nameddest=unique_182) Realm (NTLMSSP and [Basic\)](b_WSA_UserGuide_14_01_chapter6.pdf#nameddest=unique_182) or Creating an LDAP [Authentication](b_WSA_UserGuide_14_01_chapter6.pdf#nameddest=unique_183) Realm .
- Be aware that when you commit changes to Identification Profiles, end-users must re-authenticate.
- If you are in Cloud Connector mode, be aware that an additional Identification Profile option is available: Machine ID. See Identifying Machines for Policy [Application](b_WSA_UserGuide_14_01_chapter3.pdf#nameddest=unique_112).
- (Optional) Create authentication sequences. See Creating [Authentication](b_WSA_UserGuide_14_01_chapter6.pdf#nameddest=unique_186) Sequences
- (Optional) Enable Secure Mobility if the Identification Profile will include mobile users.
- (Optional) Understand authentication surrogates. See Tracking [Identified](b_WSA_UserGuide_14_01_chapter6.pdf#nameddest=unique_233) Users .
- **Step 1** Choose **Web Security Manager** > **Identification Profiles**.
- **Step 2** Click **Add Profile** to add a profile.
- **Step 3** Use the **Enable Identification Profile** check box to enable this profile, or to quickly disable it without deleting it.
- **Step 4** Assign a unique profile **Name**.
- **Step 5** A **Description** is optional.
- **Step 6** From the **Insert Above** drop-down list, choose where this profile is to appear in the table.
	- Position Identification Profiles that do not require authentication above the first Identification Profile that requires authentication. **Note**
- **Step 7** In the User Identification Method section, choose an identification method and then supply related parameters; displayed options vary according to the method chosen.
	- a) Choose an identification method from the **User Identification Method** drop-down list.

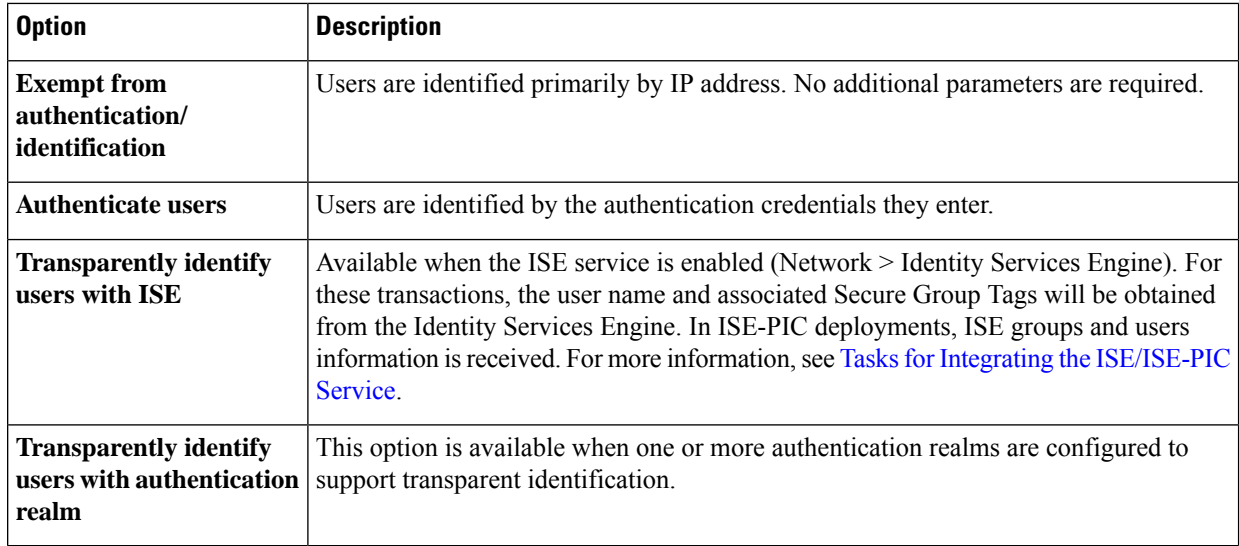

When at least one Identification Profile with authentication or transparent identification is configured, the policy tables will support defining policy membership using user names, directory groups, and Secure Group Tags. **Note**

b) Supply parameters appropriate to the chosen method. Not all of the sections described in this table are visible for each choice.

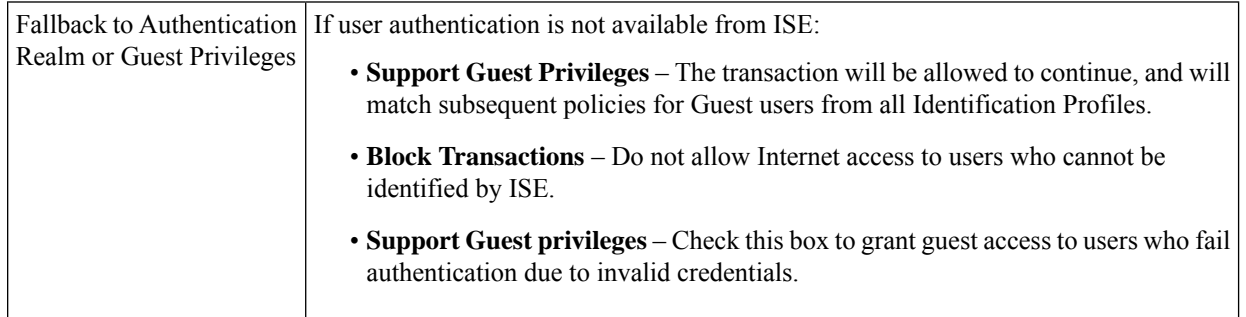

Context Directory Agent (CDA) hasreached End ofSupport. It isrecommended configuring ISE/ISE-PIC for transparent user authentication instead of CDA. **Note**

 $\overline{\phantom{a}}$ 

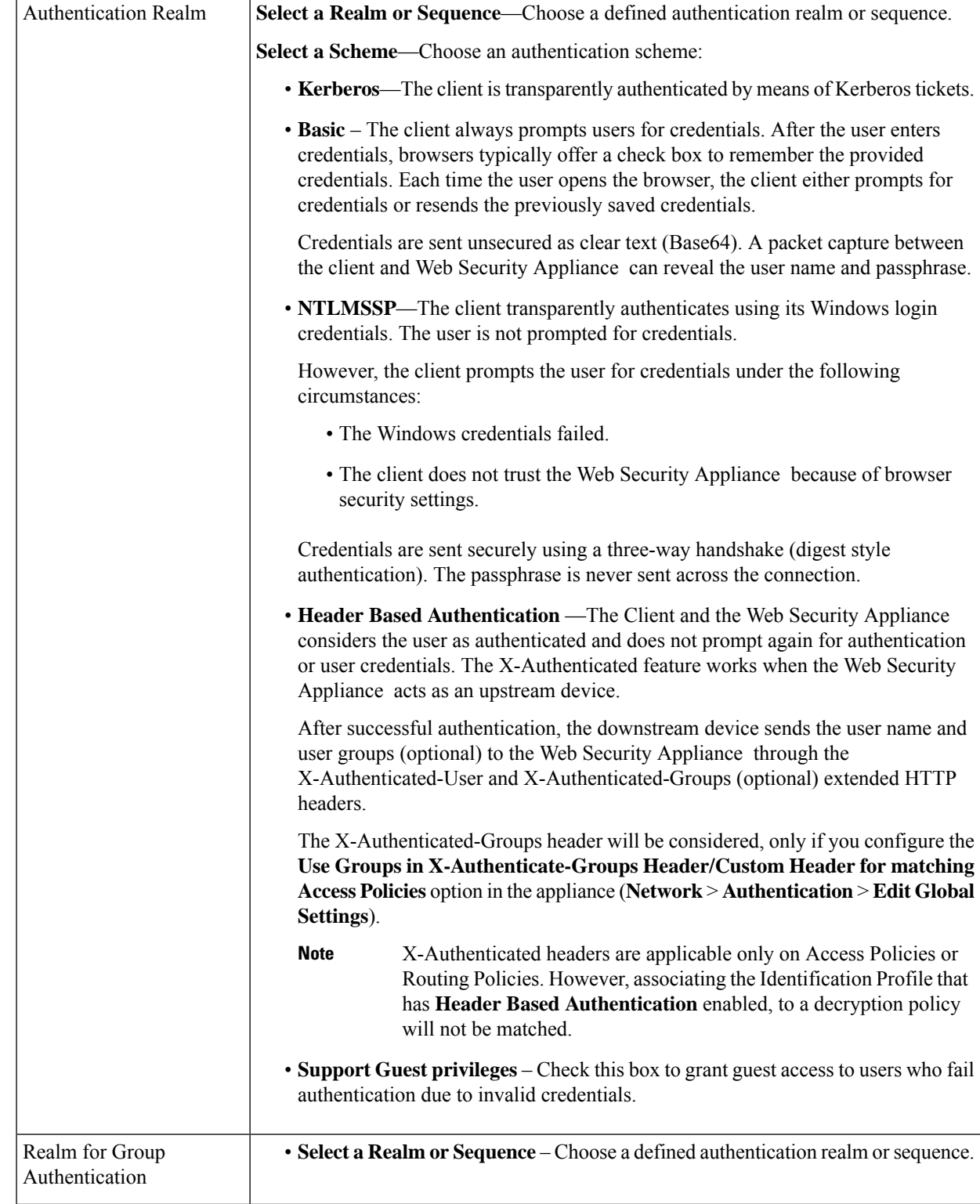

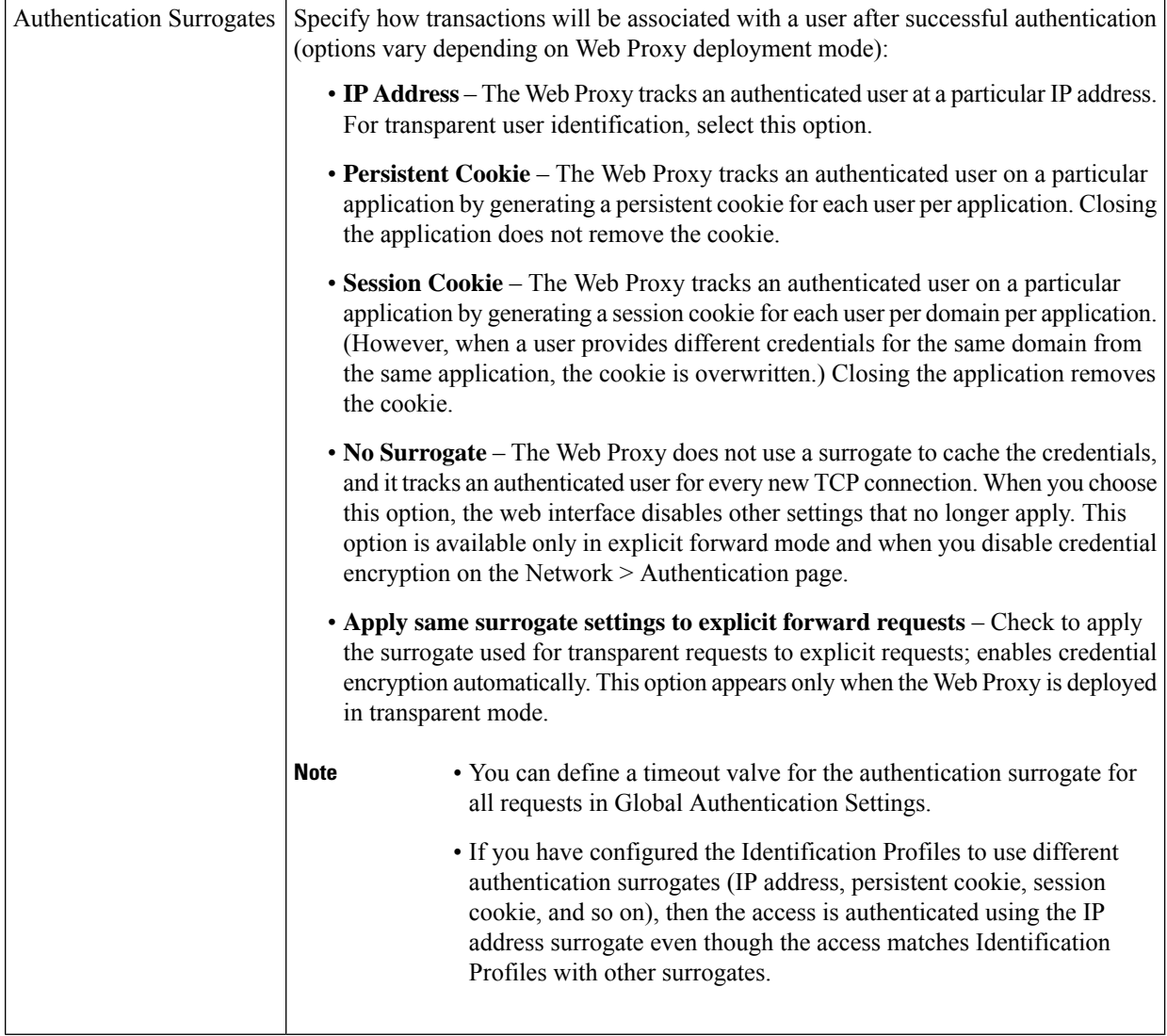

**Step 8** In the **Membership Definition** section, supply membership parameters appropriate to the chosen identification method. Note that all of the options described in this table are not available to every User Identification Method.

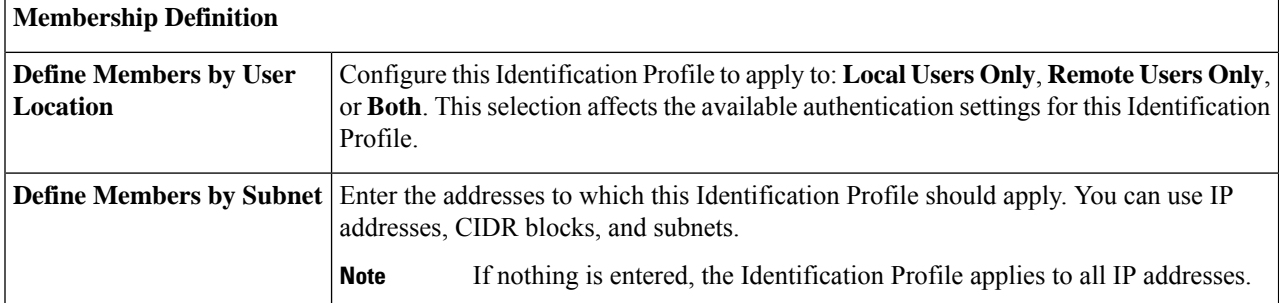

I

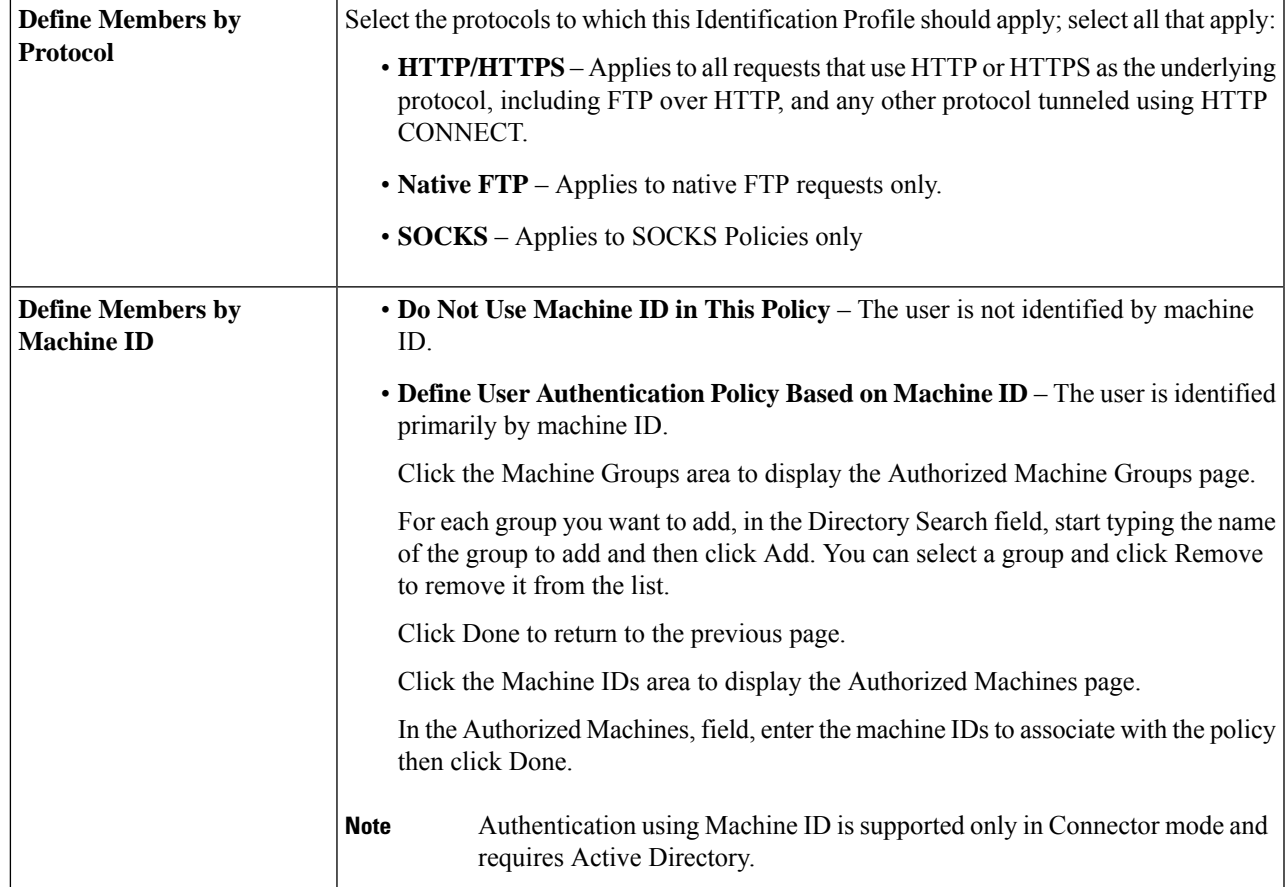

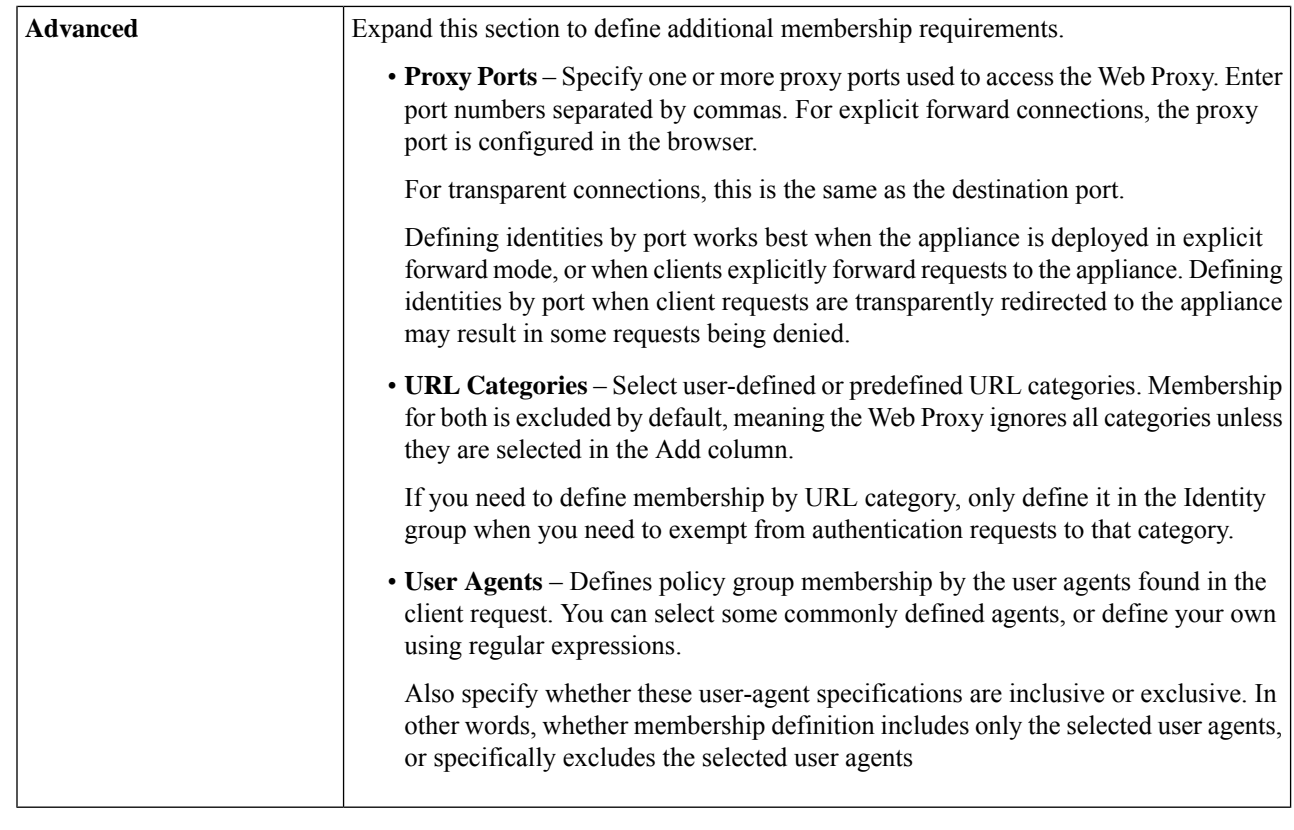

**Step 9** Submit and Commit Changes.

### **What to do next**

- Overview of Acquire End-User [Credentials](b_WSA_UserGuide_14_01_chapter6.pdf#nameddest=unique_115)
- [Managing](b_WSA_UserGuide_14_01_chapter11.pdf#nameddest=unique_252) Web Requests Through Policies Task Overview

### **Enable/Disable an Identity**

### **Before you begin**

- Be aware that disabling an Identification Profile removes it from associated policies.
- Be aware that re-enabling an Identification Profile does not re-associate it with any policies.

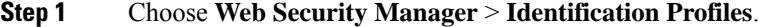

- **Step 2** Click a profile in the Identification Profiles table to open the Identification Profile page for that profile.
- **Step 3** Check or clear **Enable Identification Profile** immediately under Client/User Identification Profile Settings.
- **Step 4** Submit and Commit Changes.

Ш

## <span id="page-8-0"></span>**Identification Profiles and Authentication**

The following diagram shows how the Web Proxy evaluates a client request against an Identification Profile when the Identification Profiles is configured to use:

- No authentication surrogates
- IP addresses as authentication surrogates
- Cookies as authentication surrogates with transparent requests
- Cookies as authentication surrogates with explicit requests and credential encryption is enabled

#### **Figure 1: Identification Profiles and Authentication Processing – No Surrogates and IP-based Surrogates**

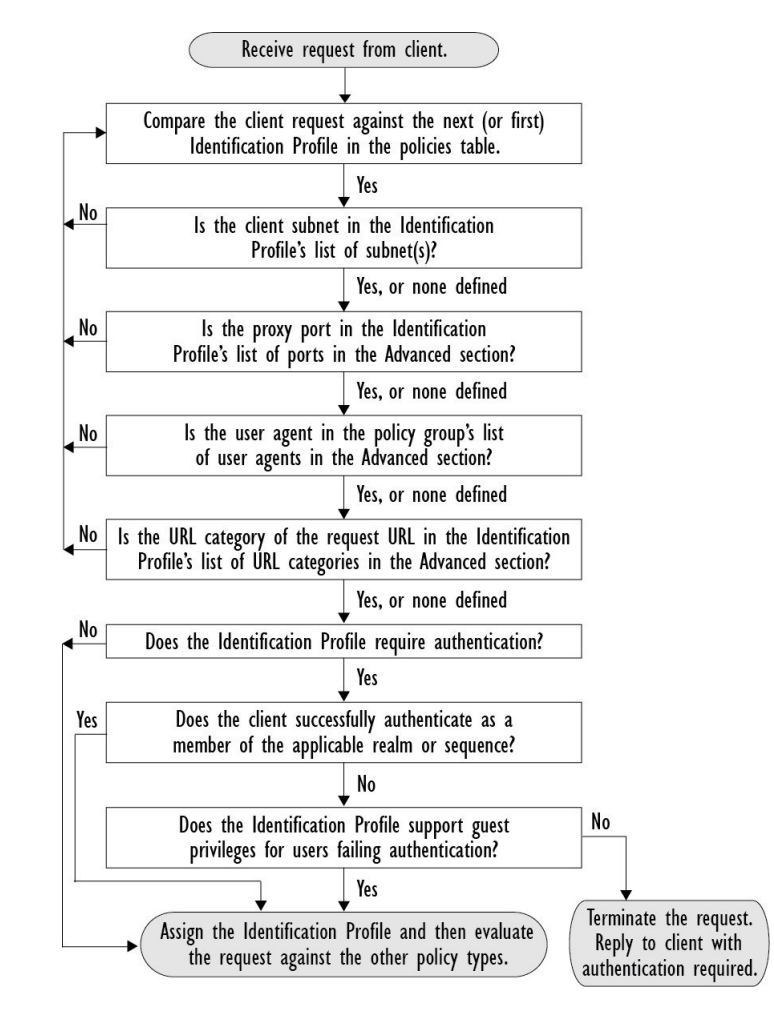

The following diagram shows how the Web Proxy evaluates a client request against an Identification Profile when the Identification Profile is configured to use cookies as the authentication surrogates, credential encryption is enabled, and the request is explicitly forwarded.

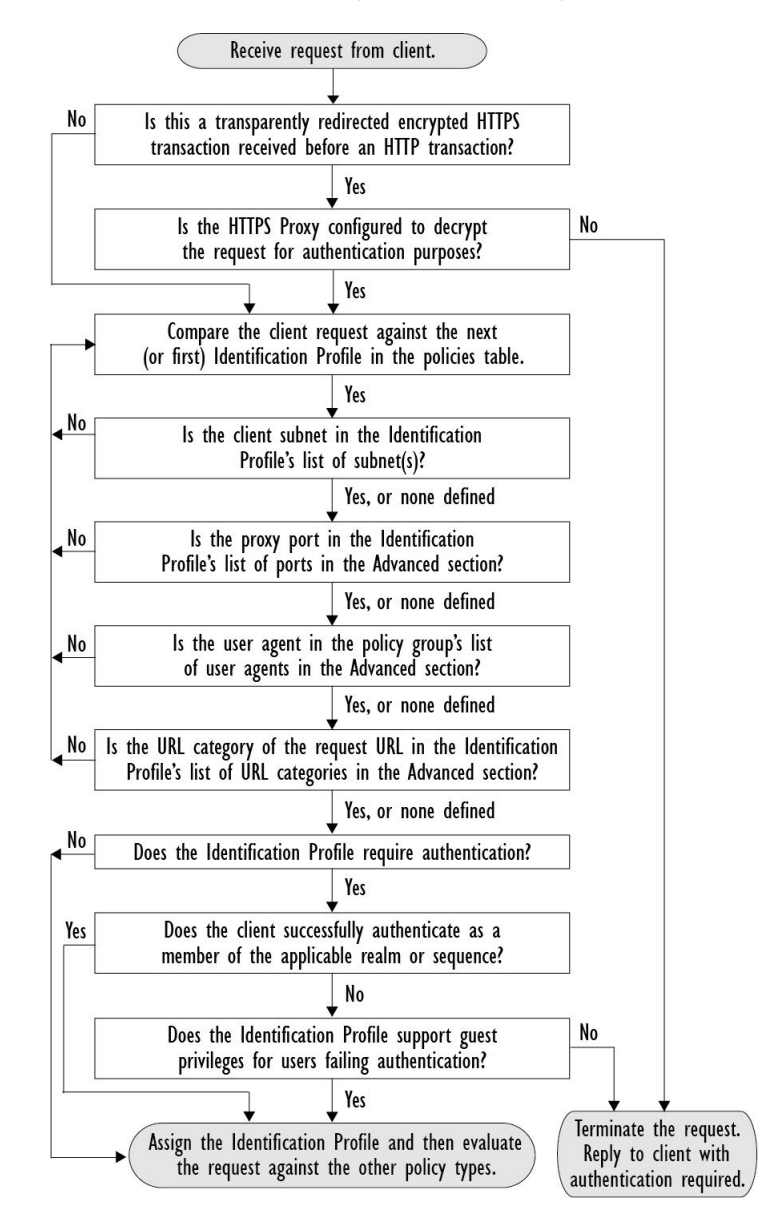

### **Figure 2: Identification Profiles and Authentication Processing – Cookie-based Surrogates**

## <span id="page-9-0"></span>**Troubleshooting Identification Profiles**

- Basic [Authentication](b_WSA_UserGuide_14_01_appendix1.pdf#nameddest=unique_255) Problems
- Policy [Problems](b_WSA_UserGuide_14_01_appendix1.pdf#nameddest=unique_256)
- Policy is Never [Applied](b_WSA_UserGuide_14_01_appendix1.pdf#nameddest=unique_257)
- Policy [Troubleshooting](b_WSA_UserGuide_14_01_appendix1.pdf#nameddest=unique_258) Tool: Policy Trace
- [Upstream](b_WSA_UserGuide_14_01_appendix1.pdf#nameddest=unique_259) Proxy Problems

## <span id="page-10-0"></span>**Troubleshooting Surrogate Types in Identification Profiles**

When the Web Security Appliance is configured to use both IP address and cookie-based authentication surrogates and the access from the end-user matches both Identities, then the IP address overrides cookie-based authentication surrogates.

In a network with both shared and individual computers, it isrecommended to create two different identification profiles based on IPaddresses and subnets, which will determine whether IPor Cookie authentication surrogates are used.

L

ı